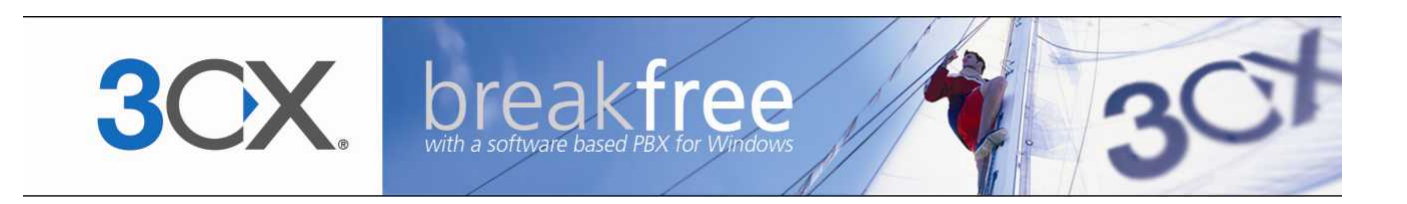

# **Manual**

**3CX Phone System integration with Microsoft Outlook and Salesforce Version 1.0**

Copyright 2006-2009, 3CX ltd.

http://www.3cx.com

E-mail: info@3cx.com

Information in this document is subject to change without notice. Companies' names and data used in examples herein are fictitious unless otherwise noted. No part of this document may be reproduced or transmitted in any form or by any means, electronic or mechanical, for any purpose, without the express written permission of 3CX Ltd.

3CX Phone System for Windows is copyright of 3CX Ltd.

3CX is a registered trademark, and 3CX Phone System for Windows and the 3CX logo are trademarks of 3CX Ltd. in Europe, the United States and other countries.

Version 1.0 – Last updated 05 June 2009

## **Table of Contents**

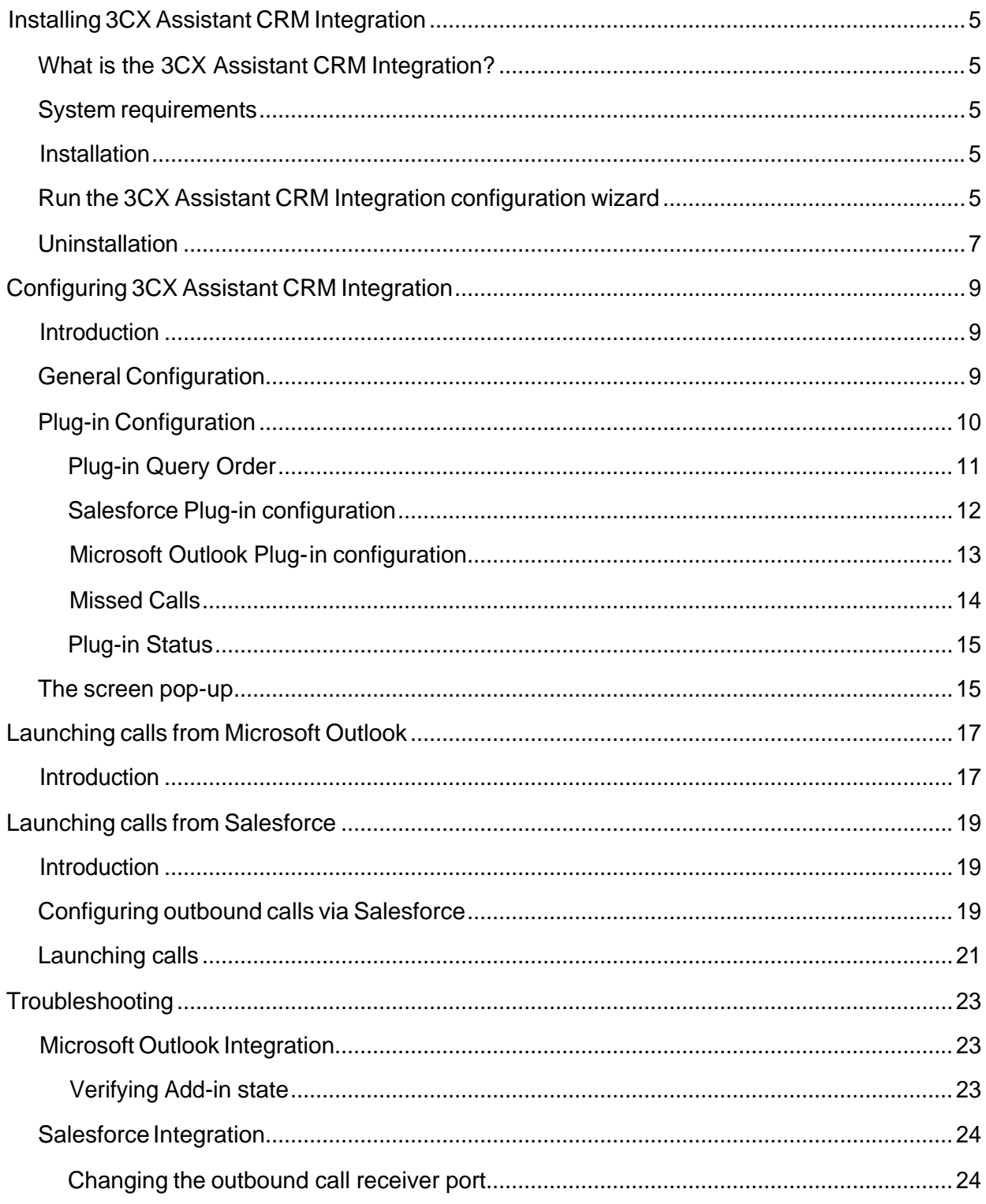

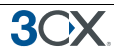

## **Installing 3CX Assistant CRM Integration**

#### **What is the 3CX Assistant CRM Integration?**

3CX Assistant CRM Integration is a Windows application residing in the system tray that allows you to integrate with Microsoft Outlook or Salesforce.

When a call arrives to your extension, you will be notified about it with a screen pop-up containing the information of the contact that is calling you. In order to do this, the application searches in your Microsoft Outlook Contact's folder and / or Salesforce Contact and Lead tables. If the callerid matches one of your contact's phones, the contact's information will be shown in the screen pop-up.

Also, when the call finishes the application may automatically add the call record to the Microsoft Outlook Contact's Journal or the Salesforce Contact's activity history.

From the application you can also view missed calls, and monitor the connectivity with each enabled Plug-in (Microsoft Outlook and Salesforce).

#### **System requirements**

3CX Assistant CRM Integration requires the following:

- · Windows XP Pro or Vista
- · .NET Framework version 2.0 or higher
- · 512 Megabyte Memory or higher, Pentium 4 processor or up
- Port 5534 to be free (if integration with Salesforce is desired)
- · Microsoft Outlook 2003 or 2007 (if integration with Microsoft Outlook is desired)

#### **Installation**

3CX Assistant CRM Integration is installed as a part of 3CX Assistant. When installing it, choose to also install the "Outlook and Salesforce CRM Integration" module.

When installing on a machine with multiple profiles, a separate installation must be re-run on each profile. The 3CX Assistant CRM Integration configuration wizard needs to be rerun again for the plug-ins to register with success. Therefore perform a fresh installation of the Call assistant on each profile you need.

#### **Run the 3CX Assistant CRM Integration configuration wizard**

1. The 3CX Assistant CRM Integration configuration wizard walks you through a number of essential tasks that you need to do in order to get your integration up and running. After it starts up, it will ask if you want to enable the integration with Microsoft Outlook. Also you can specify if you want to store call activity in the Contact's Journal.

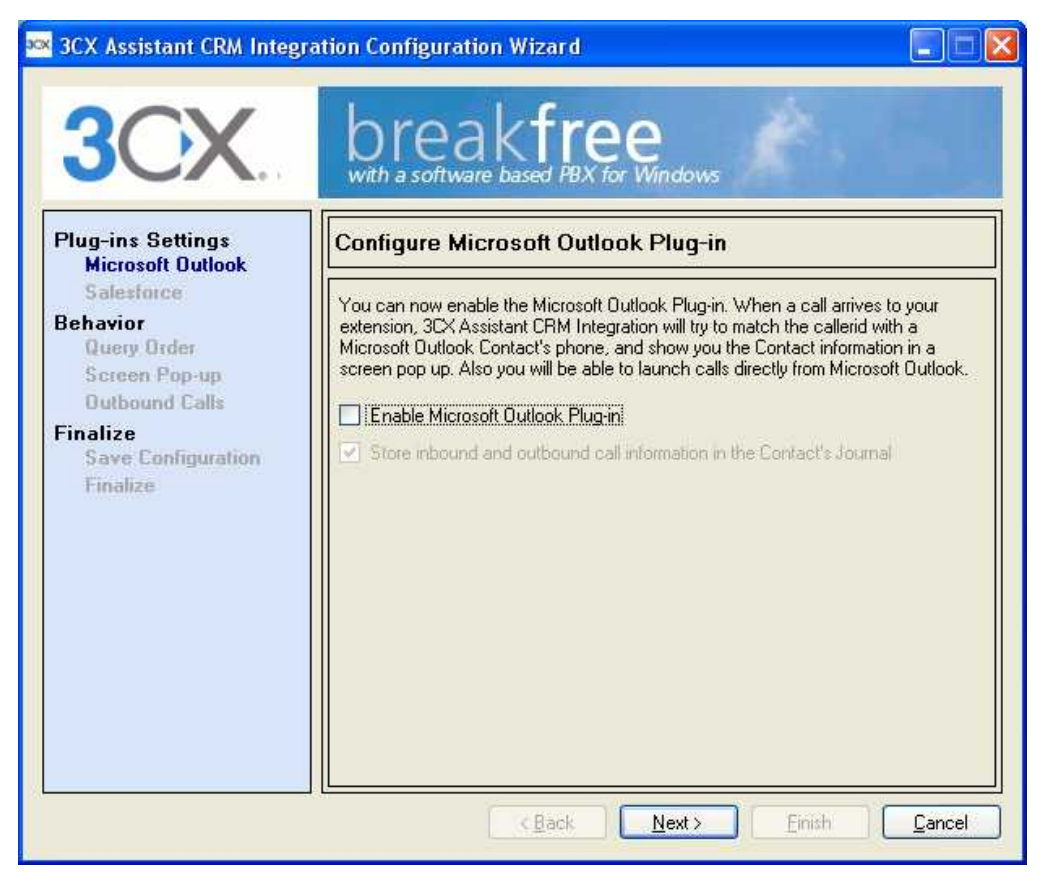

**Screenshot 1 - The 3CX Assistant CRM Integration Configuration Wizard**

- 2. The wizard will then ask you if you want to enable the integration with Salesforce. Also you can specify if you want to store call activity in the Contact's activity history. Then you will be requested to enter the login information (User Name, Password and Security Token).
- 3. If you have enabled the integration with both Microsoft Outlook and Salesforce, you need to define the query order. If the callerid is matched with Contacts in Microsoft Outlook and Salesforce, this setting will determine which of them will be used. Set-up will prompt you for the Plug-in with highest priority.
- 4. Set-up will ask you for the desired screen pop-up behavior.
- 5. The wizard will then ask you for a prefix to use when launching outbound calls.
- 6. Set-up will ask you to click 'Next' to save your settings.
- 7. Press Finish to end the installation process.

After the Wizard has completed, you can open 3CX Assistant CRM Integration from 3CX Assistant. There you may change the configuration, and perform other tasks like view missed calls or monitor the system status.

Also, if you prefer to change the configuration with the Wizard, you may re-launch it at any time from the program folder at the Start menu.

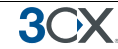

#### **Uninstallation**

When you uninstall the Call Assistant with CRM on a machine with multiple profiles, you might have fast switching enabled on the machine. This will result in 2 instances of the "3CX Assistant" running on different profiles and another 2 instances of the "3CX Assistant CRM Integration" also running on separate profiles. For successful uninstallation to occur, all the processes must be terminated from task manager. The uninstall only detects the instances of that current profile. To do this you have two possible ways:

- a) You can log on to the other profile and close the "Call Assistant" and the "3CX Assistant CRM Integration".
- b) Open task manager; e nd every instance of processes "3CX Assistant CRM Integration.exe" and "tcx.assistant.client.exe".

Then proceed with uninstallation after this. Failure to do so will leave traces of the application on the machine.

## **Configuring 3CX Assistant CRM Integration**

#### **Introduction**

This chapter explains how to use 3CX Assistant CRM Integration to change the configuration, view missed calls or monitor the system status. It also shows how inbound calls are notified.

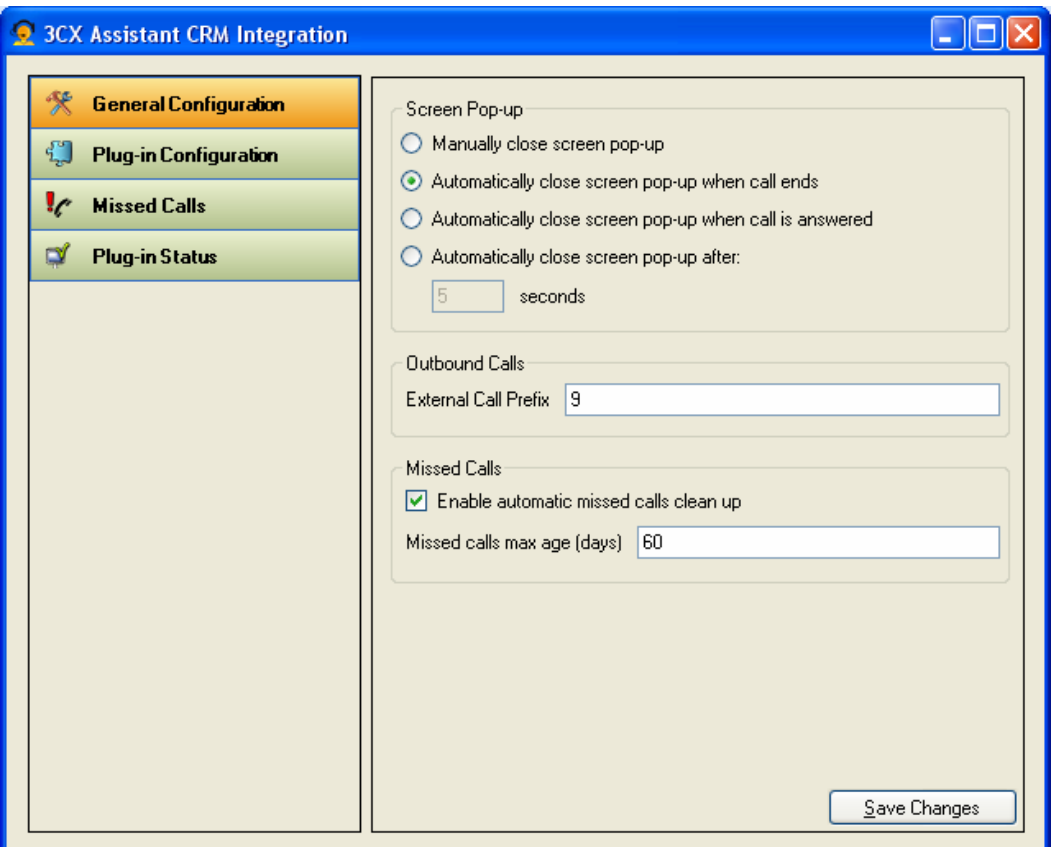

**Screenshot 2 - The main Window**

The main Window can be shown by selecting an option under the "CRM" menu in 3CX Assistant. That menu will let you go directly to the desired screen.

#### **General Configuration**

This section allows you to change general settings:

- · Screen Pop-up. The screen pop-up is automatically shown when an inbound call arrives to your extension, displaying the contact information. Here you can set the way it is closed, choosing between:
	- o Manually closing it: you must click the 'Close' button otherwise it will remain opened
	- o Automatically closing it when the call ends

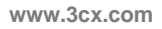

- o Automatically closing it when the call is answered
- o Automatically closing it after N seconds
- · Outbound Calls. When launching outbound calls directly from Microsoft Outlook or Salesforce, you may add a prefix in order to select a route in 3CX Assistant. This avoids the need of editing contacts in Microsoft Outlook or Salesforce to include the external line prefix.
- Missed Calls. The system automatically registers missed calls, so you can view them with a few clicks when you're back at your desk. Those records can be automatically deleted after some time. You may enable or disable this automatic clean-up, and set the number of days to keep those records.

In order to apply changes you need to click on "Save Changes".

#### **Plug-in Configuration**

The 3CX Assistant CRM Integration works with the use of plug-ins, allowing multiple CRM applications to be supported. Currently Microsoft Outlook and Salesforce plug-ins are available, but in the future more plug-ins will be available with other CRM systems.

This section allows you to change Plug-in settings. When selected, the left pane shows a tree, which enables you to change the query order and the configuration of each Plug-in.

After performing the desired changes, you need to press the button "Save Changes" in order to apply them.

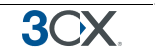

#### **Plug-in Query Order**

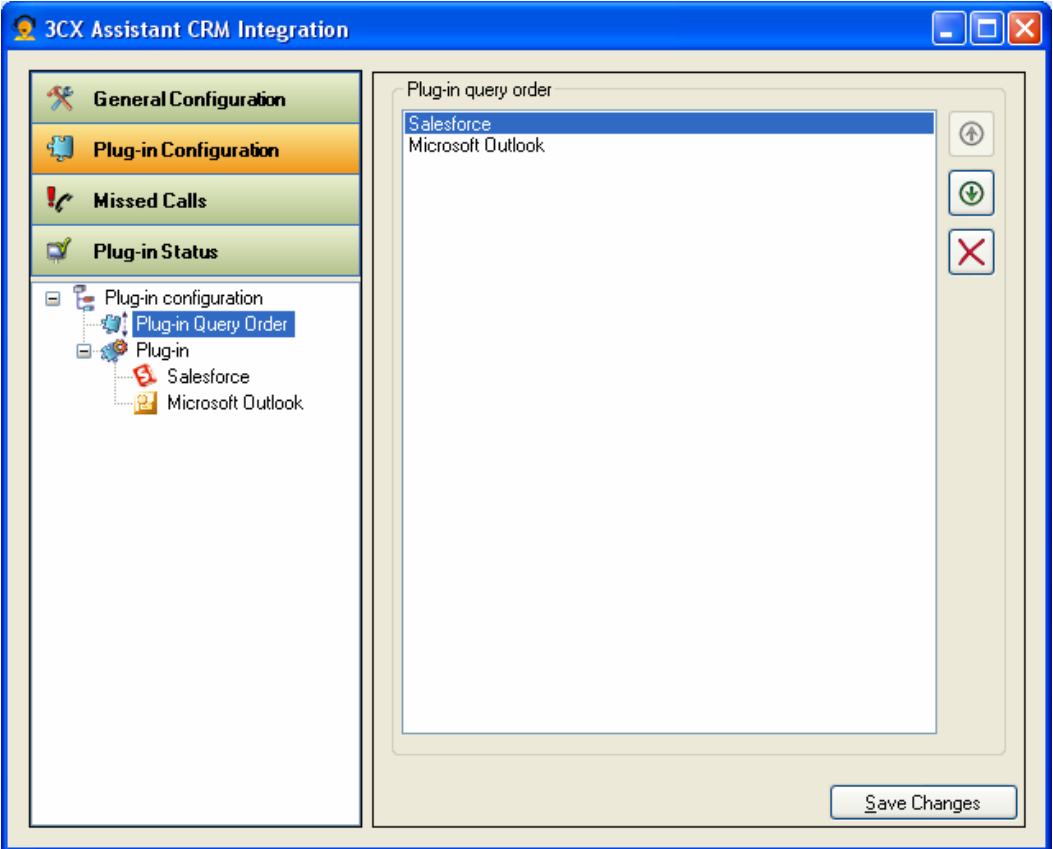

**Screenshot 3 – Plug-in Configuration – Query Order**

If you have enabled the integration with more than one Plug-in, you need to define the query order. If the caller ID is matched with Contacts in more than one Plug-in, this setting will determine which of them will be used. You can move Plug-ins up and down, or press the delete button to disable it.

#### **Salesforce Plug-in configuration**

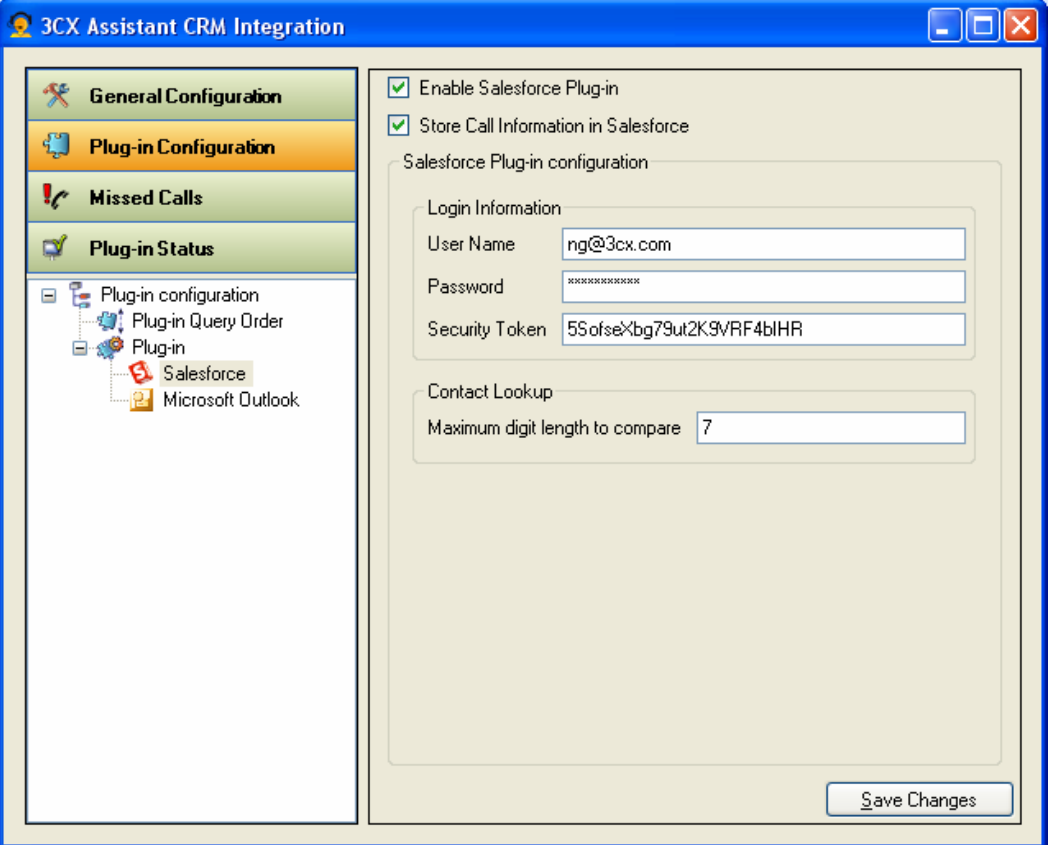

**Screenshot 4 – Plug-in Configuration – Salesforce**

You can enable Salesforce integration checking the "Enable Salesforce Plug-in" option. If you also want to automatically register call information in the Contact's activity history, you must check the "Store Call Information in Salesforce" option.

You must fill the Login Information section with your Salesforce user account information. If you don't have a Security Token yet, login to Salesforce using the web interface and go to Setup  $\rightarrow$  My Personal Information  $\rightarrow$  Reset My Security Token.

You can change the maximum digit length to compare to in the Contact Lookup section. When an inbound call arrives to your extension, the caller ID may have different formats depending on your PSTN or VoIP Provider. It could have international format (including the country code), national format (including the region or city code), or local format (including only the local number).

Also, you may have created your Contact's phones in Salesforce with prefixes that are not present in the caller ID, such as mobile phone prefixes. In order to match the caller ID with the contact's phone in theses cases, you need to specify this parameter. The system will compare the last N digits of the caller ID with the last N digits of your contact's phone, where N is the specified maximum digit length to compare. Usually this parameter should be the length of your local number. With a higher number you get more accuracy, but you may possibly not match the caller ID with some contact. With a lower number you get less accuracy (with possible false positives), minimizing the possibility of a no match.

#### **Microsoft Outlook Plug-in configuration**

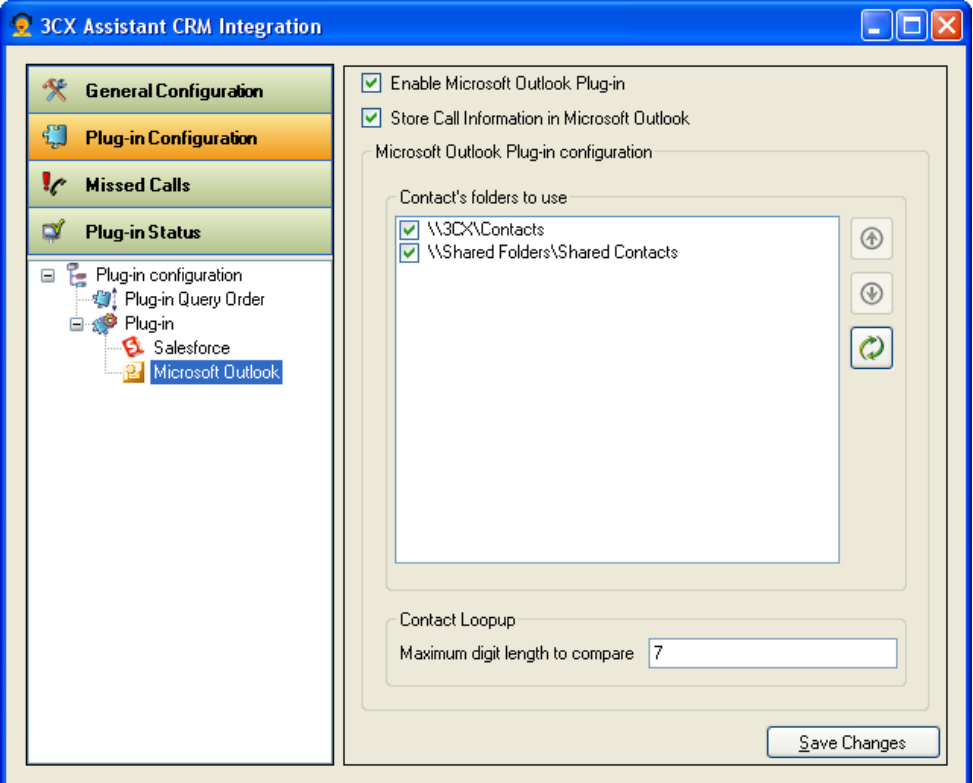

**Screenshot 5 – Plug-in Configuration – Microsoft Outlook**

You can enable Microsoft Outlook integration checking the "Enable Microsoft Outlook Plug-in" option. If you also want to automatically register call information in the Contact's Journal, you must check the "Store Call Information in Microsoft Outlook" option.

When this Plug-in is enabled, it will automatically retrieve the list of available Contact's folders. You need to check the ones where the application should look for contacts when an inbound call arrives. Also, you may specify the query order in your Microsoft Outlook folders pressing the arrow button and moving the selected folder up or down.

You can change the maximum digit length to compare to in the Contact Lookup section. When an inbound call arrives to your extension, the caller ID may have different formats depending on your PSTN or VoIP Provider. It could have international format (including the country code), national format (including the region or city code), or local format (including only the local number). Also, you may have created your Contact's phone numbers in Microsoft Outlook with prefixes that are not present in the caller ID, such as mobile phone prefixes. In order to match the caller ID with the contact's phone in theses cases, you need to specify this parameter. The system will compare the last N digits of the caller ID with the last N digits of your contact's phone, where N is the specified maximum digit length to compare. Usually this parameter should be the length of your local number. With a higher number you get more accuracy, but you may possibly not match the caller ID with some contact. With a lower number you get less accuracy (with possible false positives), minimizing the possibility of a no match.

#### **Missed Calls**

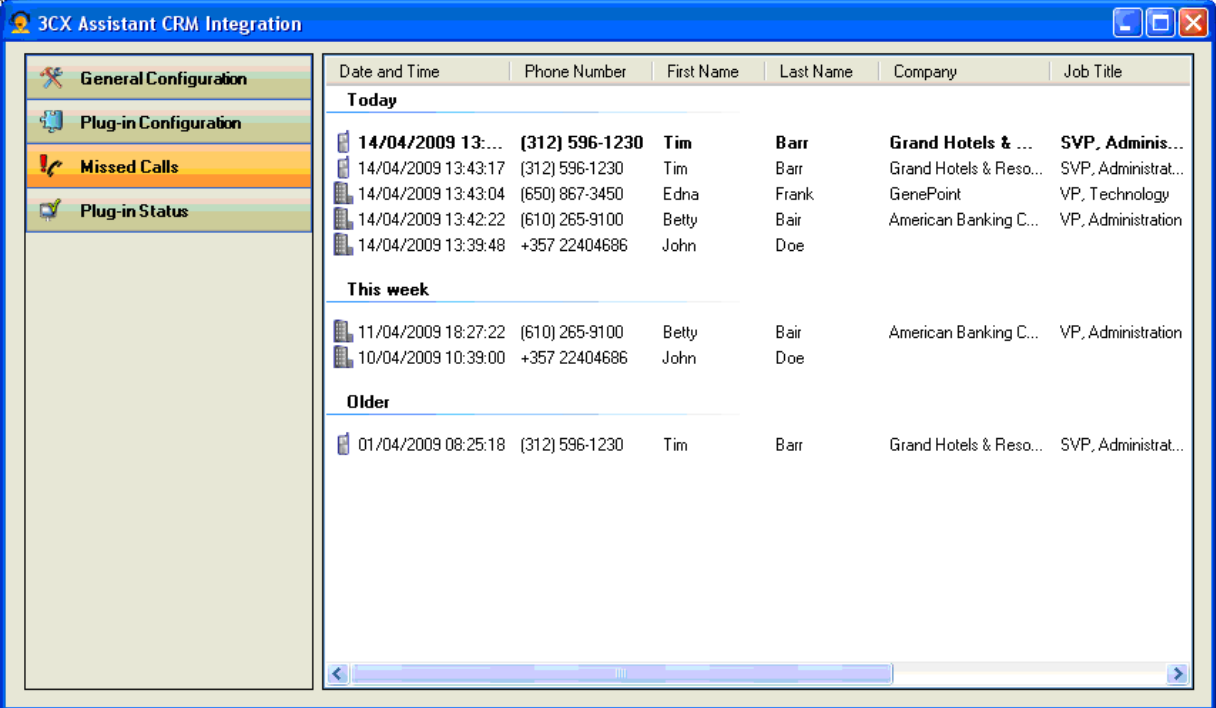

#### **Screenshot 6 – Missed Calls**

When a call arrives to your extension and you don't pick it up, it is automatically added to the missed call list, and shown in this section. New missed calls are highlighted in bold font. Also, the icon in the system tray changes to alert you about the missed call.

Missed calls are ordered by date and time by default. You may change the ordering by clicking the desired column. Also, records are grouped in categories like "Today", "This week" and "Older".

You can view call details double clicking or pressing ENTER on a missed call record, or using the contextual menu. There you will see the screen pop-up showed when the call originally arrived.

If a missed call record is irrelevant to you, you may delete it pressing DEL on the desired record, or using the contextual menu.

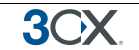

#### **Plug-in Status**

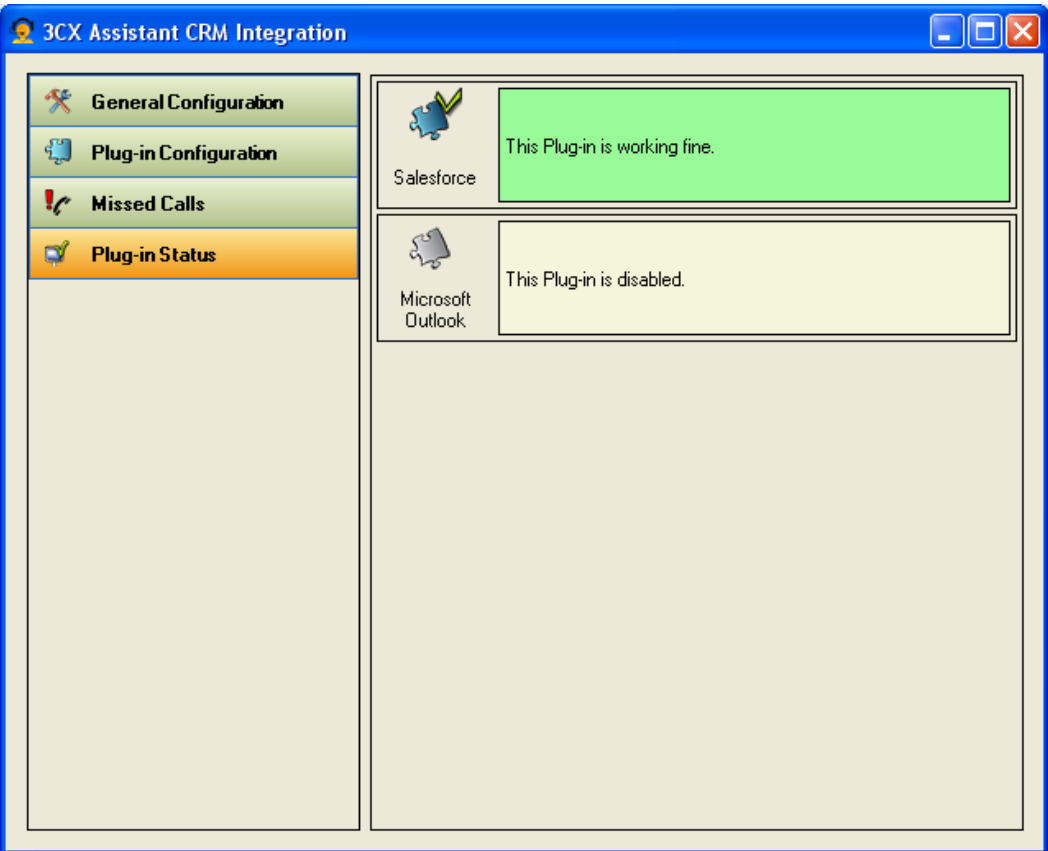

**Screenshot 7 – Plug-in Status**

You can monitor the status of each Plug-in through this section. You will see a row for each detected Plug-in (Microsoft Outlook and Salesforce), and information about how it's working:

- · Disabled. When the Plug-in is disabled, you will see it with beige background, and the according icon and description.
- · Working. When the Plug-in is enabled and working, you will see it with green background, and the according icon and description.
- In Error. When the Plug-in is enabled but not working properly, you will see it with red background, and the according icon and error description.

#### **The screen pop-up**

When an inbound call arrives to your extension, a screen pop-up is automatically shown, containing the related contact information retrieved from Microsoft Outlook or Salesforce.

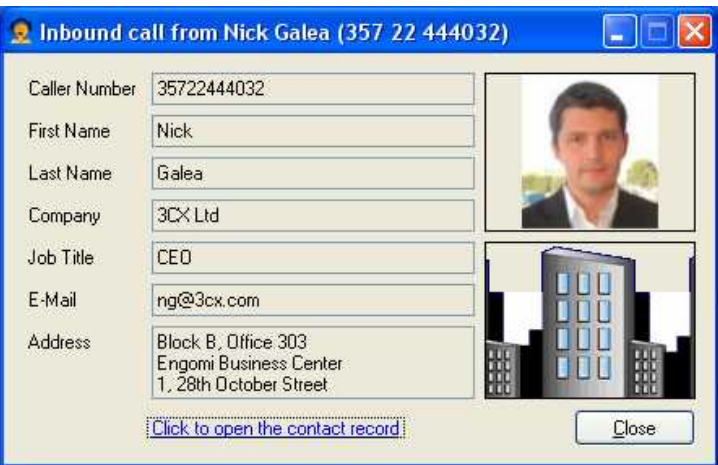

**Screenshot 8 – Screen pop-up**

The screen pop-up can be manually closed at any time, or you can leave it to be automatically closed by the application if you configured it that way.

You may automatically open the contact record in Microsoft Outlook or Salesforce by clicking the "Click to open the contact record" link.

When a contact is not found in Microsoft Outlook or Salesforce, you can automatically create it from this application. To do this, click the "Click to create a new contact record" link. The following form will be displayed, and you will be able to fill the contact information.

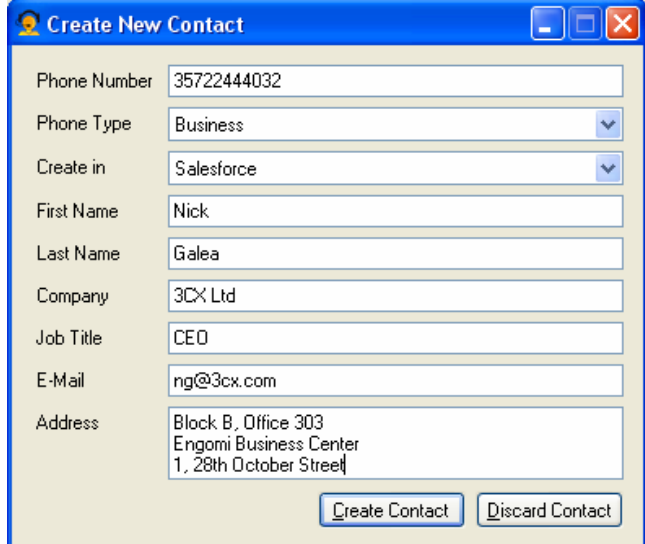

**Screenshot 9 – Create New Contact dialog**

You may choose to create the contact in Microsoft Outlook or Salesforce. Pressing the "Create Contact" button the application will try to create the contact and will notify you about the result.

## **Launching calls from Microsoft Outlook**

#### **Introduction**

If you use Microsoft Outlook or any TAPI compliant application, and store all your phone numbers in Outlook contacts, you can easily launch calls directly from Outlook. To do this:

1. Right click on the contact in Microsoft Outlook, and select 'Call contact'

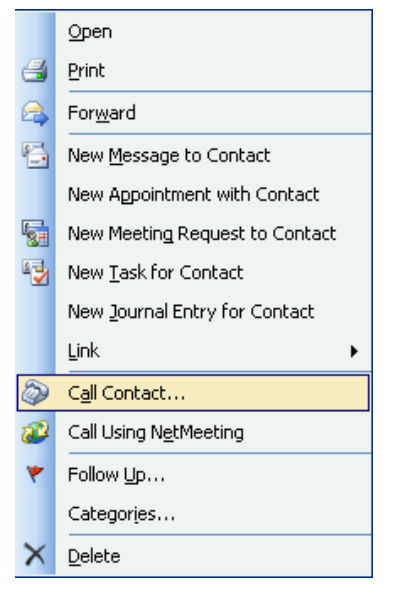

**Screenshot 10 – Right click on a contact**

2. The Microsoft Outlook New Call dialog will appear. The first time you use the Microsoft Outlook integration, click on 'Dialing Options'

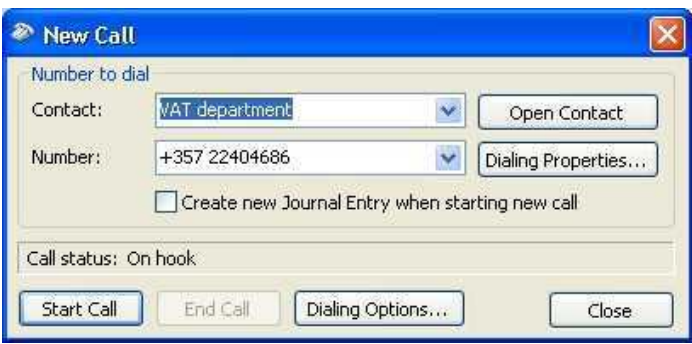

**Screenshot 11 – Microsoft Outlook New Call dialog**

3. In the section 'Connect using line', select the entry 3CX Phone System. Click OK to exit the dialog.

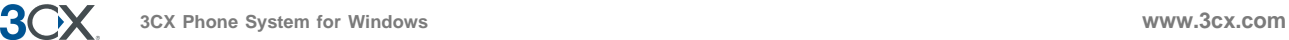

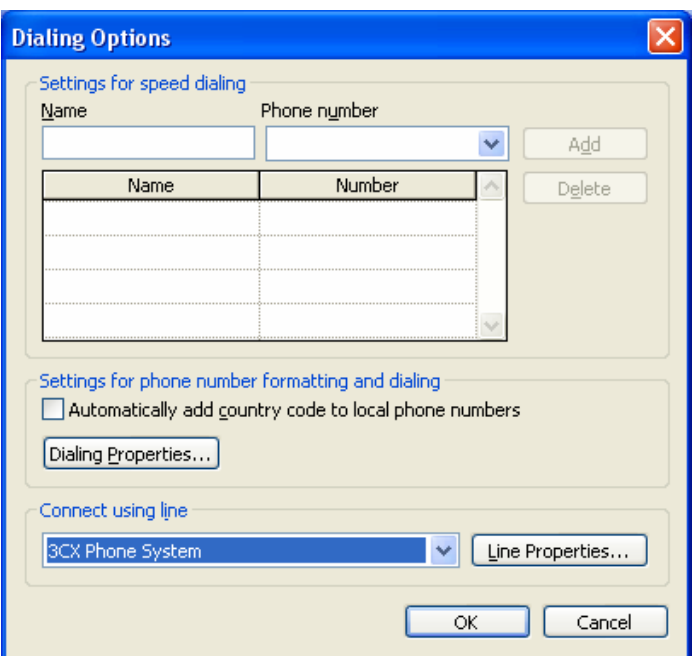

**Screenshot 12 – The Dialing Options dialog**

4. Now you can click the start call button. The call will be launched using the 3CX Assistant CRM Integration application.

## **Launching calls from Salesforce**

#### **Introduction**

3CX Assistant CRM Integration allows Salesforce.com users to automatically dial contacts simply by clicking 'Call this contact'. The call will be triggered and setup to the users desktop phone WITHOUT having to actually dial the number on the phone. This saves users a great deal of time.

#### **Configuring outbound calls via Salesforce**

3CX Assistant CRM Integration aut omatically creates custom fields in your Salesforce.com database when a user with administration privileges is configured to use the application.

Each created field allows you to easily dial to a different number of a contact or lead. The list of fields automatically created follows:

- · In the Contact table
	- o Call assistant phone via 3CX
	- o Call fax via 3CX
	- o Call home phone via 3CX
	- o Call mobile phone via 3CX
	- o Call other phone via 3CX
	- o Call phone via 3CX
- · In the Lead table
	- o Call fax via 3CX
	- o Call mobile phone via 3CX
	- o Call phone via 3CX

These fields are hidden by default. In order to view them in the Contacts or Leads page, you need to logon to Salesforce.com and change the field accessibility. To do this:

1. Go to Setup  $\rightarrow$  App Setup  $\rightarrow$  Customize  $\rightarrow$  Contacts  $\rightarrow$  Fields

**3CX Phone System for Windows System for Windows System for Windows System for Windows System for Windows System for Windows System for Windows System for Windows System for Windows System for Windows S** 

30 D

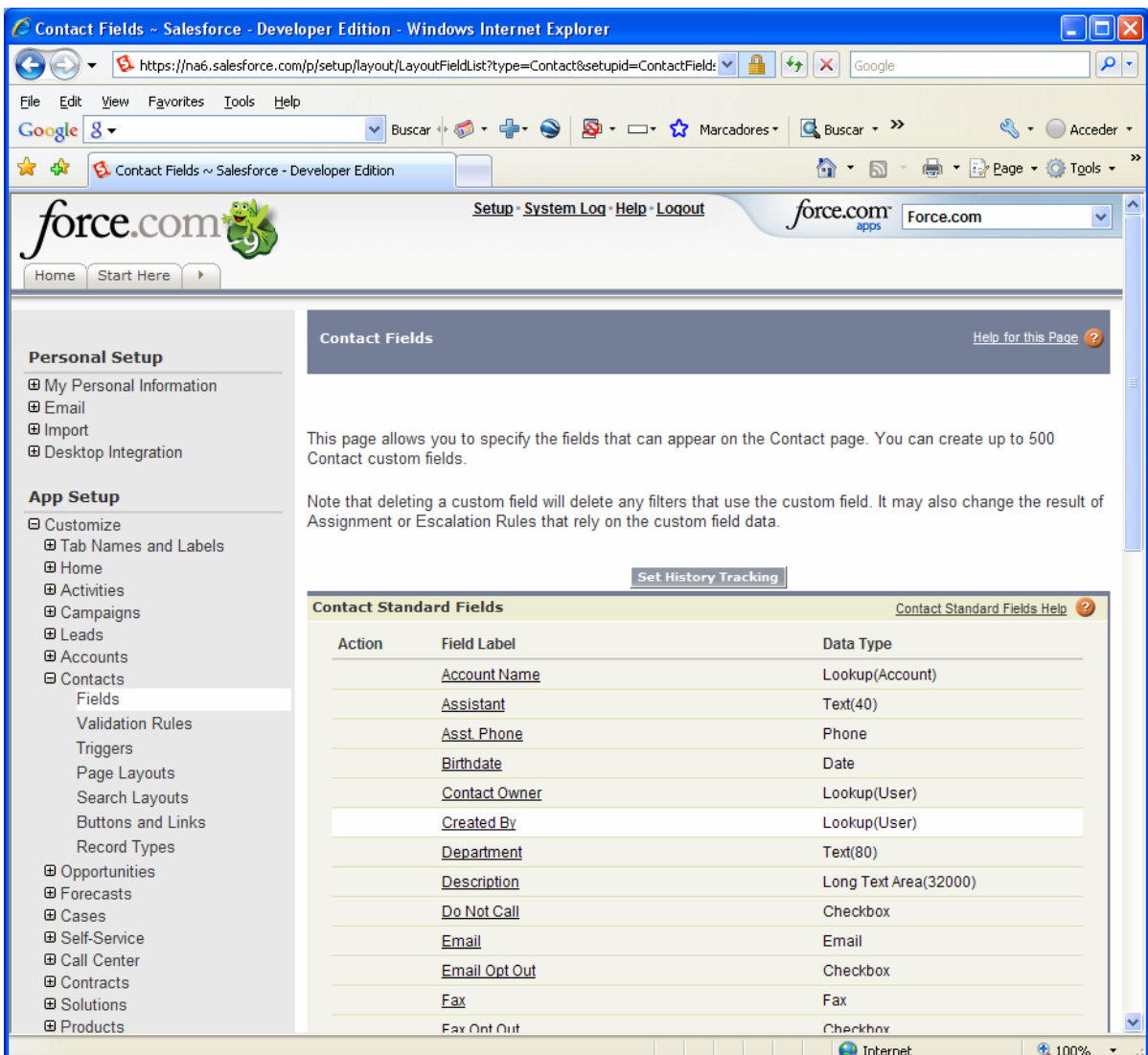

#### **Screenshot 13 – Salesforce Contact Fields**

2. At the bottom of that page you will find the custom fields created.

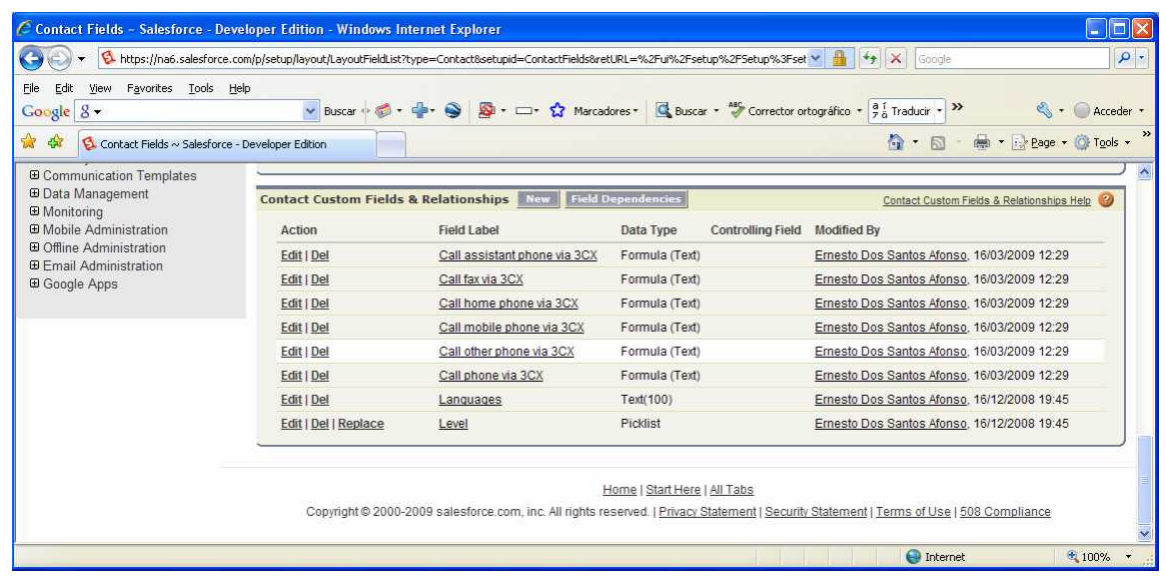

**Screenshot 14 – Salesforce Contact Custom Fields**

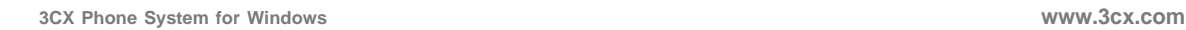

 $3<$ 

- 3. Click on the custom field that you want to make visible, for example "Call mobile phone via 3CX":
- 4. Press the "View Field Accessibility" button on the upper right side of the screen.
- 5. Click on the "Hidden" label on the right of "Standard User".

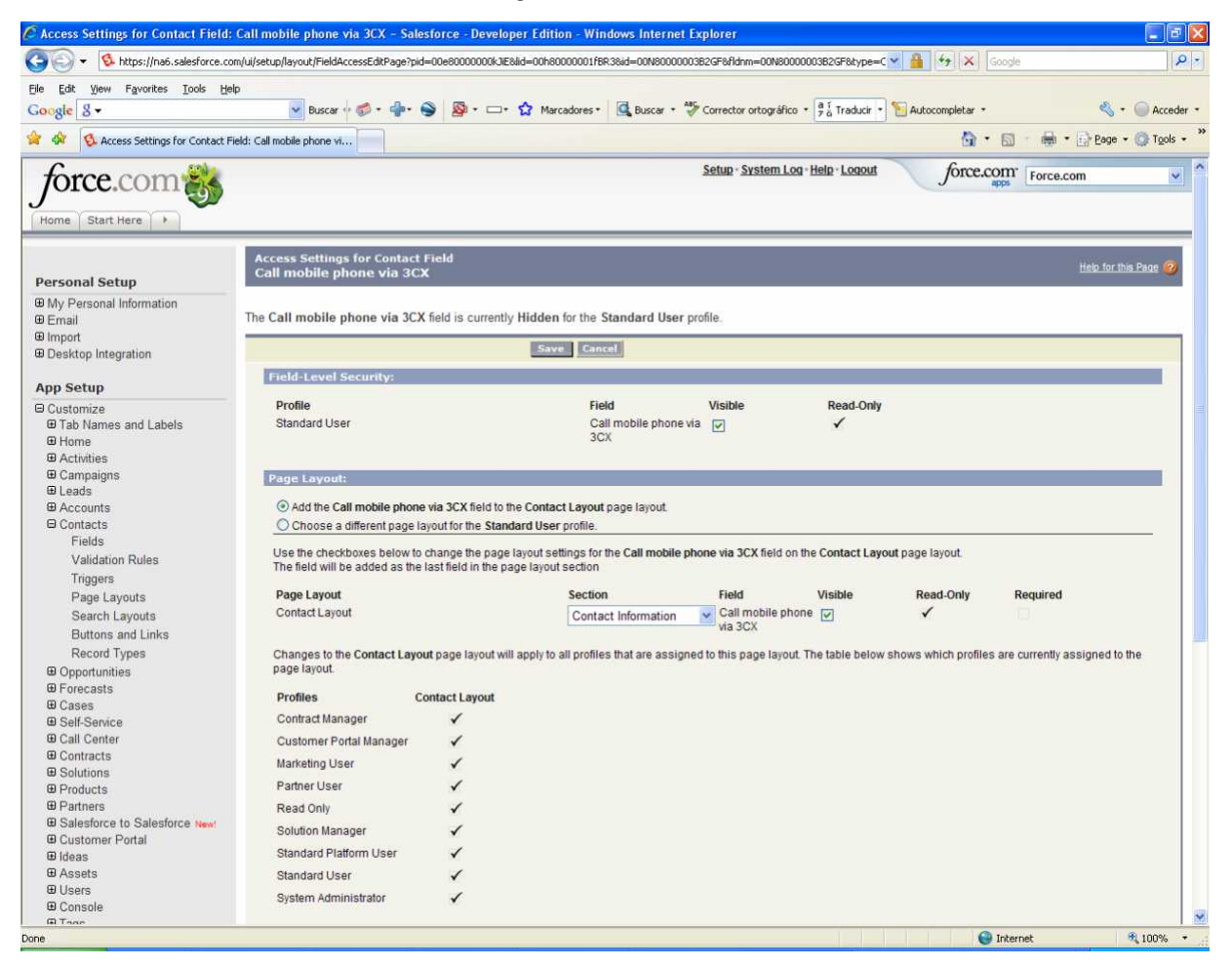

**Screenshot 15 – Salesforce Contact Field Visibility**

- 6. Check the "Visible" option in the "Contact Layout" row, and press the "Save" button to finish.
- 7. Repeat the same procedure for every field that you want to view in the Contact page.
- 8. Repeat the same procedure for Leads, going to Setup  $\rightarrow$  App Setup  $\rightarrow$  Customize  $\rightarrow$ Leads  $\rightarrow$  Fields

#### **Launching calls**

Once you changed the visibility attributes of the created custom fields, you are able to launch calls directly from the Salesforce.com web interface. The Contacts page should look like the following:

**3CX** 

| 司<br>C Contact: Ms. Edna Frank - Salesforce - Developer Edition - Windows Internet Explorer                                                                |                                                      |                                                             |                                    |                                                                        |                        |
|----------------------------------------------------------------------------------------------------|------------------------------------------------------|-------------------------------------------------------------|------------------------------------|------------------------------------------------------------------------|------------------------|
| https://na6.salesforce.com/00380000000WG4tY                                                                                                    |                                                      |                                                             |                                    | $\vee$ $\frac{1}{2}$ $\leftrightarrow$ $\times$ Google                 | $\rho$ .               |
| Edit<br>View<br>Favorites Lools Help<br>Eile                                                                                                    |                                                      |                                                             |                                    |                                                                        |                        |
| v Buscar + @ + @ D + - + Q Marcadores + C Buscar + " Corrector ortográfico + a Traducir + Mutocompletar +<br>Google $8 -$<br>Acceder                       |                                                      |                                                             |                                    |                                                                        |                        |
|                                                                                                    | Contact: Ms. Edna Frank ~ Salesforce - Developer Edi |                                                             |                                    | Q - 同 - (m) - [c) Page - ◎ Tools -                                     |                        |
| orce.com                                                                                                    |                                                      |                                                             | Setup - System Log - Help - Logout | force.com Force.com                                                    | $\checkmark$           |
|                                                                                                    |                                                      |                                                             |                                    |                                                                        |                        |
| Home Start Here<br>U.                                                                                                    |                                                      |                                                             |                                    |                                                                        |                        |
| Search<br>$\checkmark$                                                                                                    | <b>Contact</b><br><b>Ms. Edna Frank</b>              |                                                             |                                    | Printable View   Customize Page   Edit Layout   Help for this Page (2) |                        |
| Search All                                                                                                    |                                                      |                                                             |                                    |                                                                        |                        |
| Opportunities [0]   Cases [2]   Open Activities [0]   Activity History [2]   Campaign History [0]   Notes & Attachments [0]   HTML Email Status [0]<br>Go! |                                                      |                                                             |                                    |                                                                        |                        |
| Limit to items I own                                                                                                    | <b>Contact Detail</b>                                | Delete<br>Edit                                              | <b>Request Update</b>              |                                                                        |                        |
| Advanced Search                                                                                                    | Contact Owner                                        | Ernesto Dos Santos Afonso [Change]                          | Phone                              | $(650) 867 - 3450$                                                     |                        |
|                                                                                                    | Name                                                 | Ms. Edna Frank                                              | <b>Home Phone</b>                  |                                                                        |                        |
| Create New<br>v.                                                                                                    | Account Name<br>Title                                | <b>GenePoint</b><br>VP, Technology                          | Mobile<br>Other Phone              | $(650) 867 - 7686$                                                     |                        |
|                                                                                                    | Department                                           | Technology                                                  | Fax                                | $(650) 867 - 9895$                                                     |                        |
| <b>Recent Items</b>                                                                                                    | Birthdate                                            | 18/09/1930                                                  | Email                              | efrank@genepoint.com                                                   |                        |
| Edna Frank<br>41                                                                                                    | Reports To                                           | Wiew Org Chart                                              | Assistant                          |                                                                        |                        |
| Betty Bair<br>x                                                                                                    | Lead Source                                          | Partner                                                     | Asst. Phone                        |                                                                        |                        |
| Tim Barr                                                                                                    | Call phone via 3CX                                   | Click here to call this contact with 3CX (Phone)            |                                    |                                                                        |                        |
| a<br>Adriana Batticci                                                                                                    | Call mobile phone via 3CX                            | Click here to call this contact with 3CX<br>(MobilePhone)   |                                    |                                                                        |                        |
| Ernesto Dos Santos<br>Afonso<br><b>GenePoint</b>                                                                                                    | <b>Mailing Address</b>                               | 345 Shoreline Park<br>Mountain View, CA 94043<br><b>USA</b> | Other Address                      |                                                                        |                        |
| sForce                                                                                                    | Languages                                            | English                                                     | Level                              | Primary                                                                |                        |
|                                                                                                    | Created By                                           | Ernesto Dos Santos Afonso, 16/12/2008 19:45                 | Last Modified By                   | Ernesto Dos Santos Afonso, 16/12/2008 19:45                            |                        |
| ø<br><b>Recycle Bin</b>                                                                                                    | Description                                          |                                                             |                                    |                                                                        |                        |
| <b>Request Update</b><br><b>Delete</b><br>Edit<br>C <sub>on</sub>                                                                                          |                                                      |                                                             |                                    |                                                                        |                        |
|                                                                                                    | <b>Opportunities</b>                                 | <b>New Opportunity</b>                                      |                                    |                                                                        | Opportunities Help (3) |
|                                                                                                    | No records to display                                |                                                             |                                    |                                                                        |                        |
|                                                                                                    |                                                      |                                                             |                                    |                                                                        |                        |
|                                                                                                    | Cases                                                | <b>New Case</b>                                             |                                    |                                                                        | Cases Help             |
|                                                                                                    | Case<br>Subject<br>Action                            |                                                             | Priority<br>Date/Time Opened       | Status<br>Owner                                                        |                        |
|                                                                                                    | Edit   CIs 00001006                                  | Generator assembly instructions unclear                     | 16/12/2008 19:45<br>Low            | Closed<br>Ernesto Dos Santos Afonso                                    |                        |
|                                                                                                    | Edit   CIs 00001016                                  | Maintenance quidelines for generator unclear                | Low<br>16/12/2008 19:45            | Ernesto Dos Santos Afonso<br>New                                       |                        |
|                                                                                                    |                                                      |                                                             |                                    |                                                                        |                        |
|                                                                                                    | <b>Open Activities</b><br>Ma accordo de divide       | <b>New Task New Event</b>                                   |                                    |                                                                        | Open Activities Help   |
| Internet<br>₹ 100%<br>$\cdot$                                                                                                    |                                                      |                                                             |                                    |                                                                        |                        |

**Screenshot 16 – Salesforce Contact page**

Now, for example, clicking on the link "Click here to call this contact with 3CX (Phone)" will launch a call to the contact's phone using 3CX Phone System and connect it to your extension.

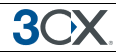

### **Troubleshooting**

#### **Microsoft Outlook Integration**

This application allows integrating 3CX Phone System with Microsoft Outlook 2003 and 2007. To do this, a Microsoft Outlook Add-in is installed and automatically configured. But your current configuration may cause that the Add-in is not actually loaded by Microsoft Outlook.

#### **Verifying Add-in state**

In order to verify if the Microsoft Outlook Add-in is loaded in Microsoft Outlook 2007, you need to go to Tools  $\rightarrow$  Trust Center  $\rightarrow$  Add-ins. There you should see the "3CX Assistant Microsoft Outlook Addin" in the "Active Application Add-ins" group. If the Add-in is in the "Inactive Application Add-ins" group, it's having a problem.

Note that the option "Apply macro security settings to installed add-ins" must be cleared in order to allow "3CX Assistant Microsoft Outlook Addin" to run.

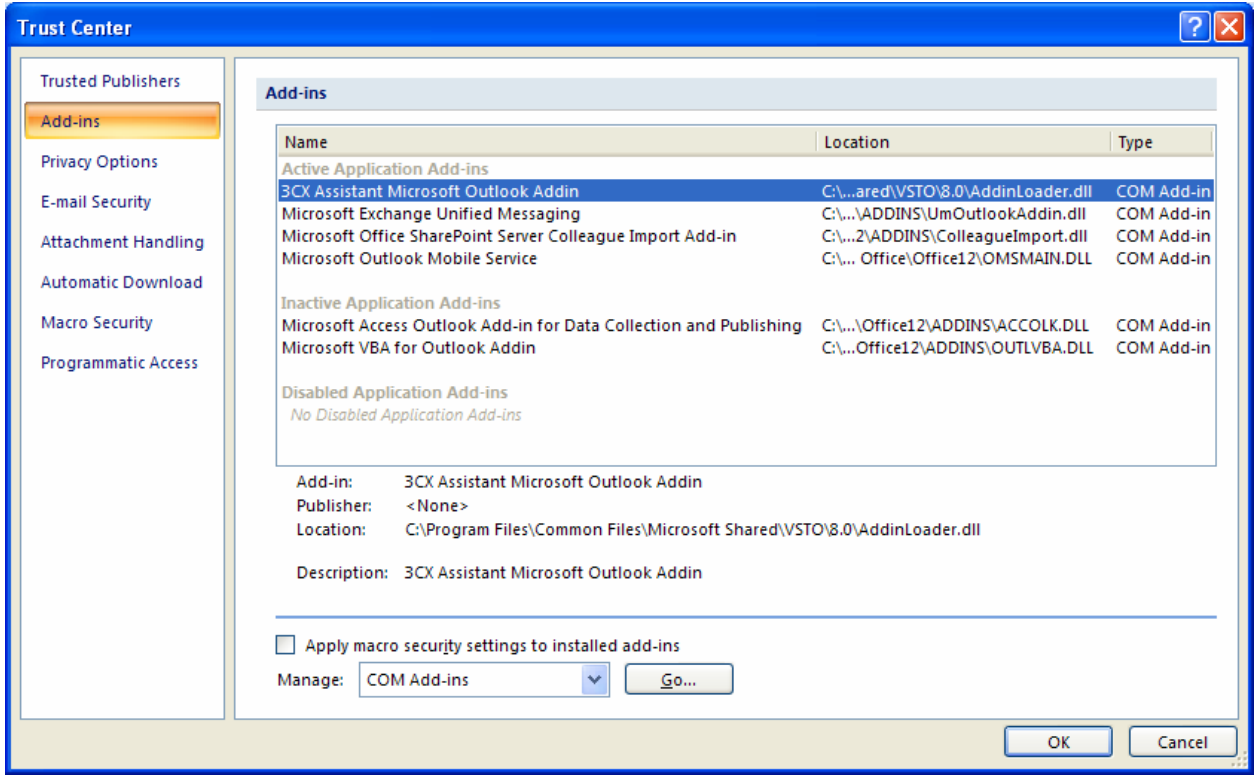

**Screenshot 17 – Microsoft Outlook 2007 Trust Center**

If the Add-in is inactive, select "COM Add-ins" in the drop-down list at the bottom of the configuration dialog and click "Go". Check the option at the left of "3CX Assistant Microsoft Outlook Addin". Verify that the "Load Behavior" is "Load at Startup". If the add-in is having any problem, you should see here a description of the error.

![](_page_23_Picture_1.jpeg)

![](_page_23_Picture_2.jpeg)

**Screenshot 18 – Microsoft Outlook 2003 & 2007 COM Add-Ins**

If you are running Microsoft Outlook 2003, go to Tools  $\rightarrow$  Options, select Other tab  $\rightarrow$ Advanced Options  $\rightarrow$  COM Add-Ins. You will see the COM Add-Ins dialog.

#### **Salesforce Integration**

This application allows integrating 3CX Phone System with Salesforce.com CRM. With this integration you will be able to display the information related to a calling contact, and automatically dial outbound calls from the Salesforce web interface.

#### **Changing the outbound call receiver port**

In order to allow automatic dialling of outbound calls from the Salesforce web interface, custom fields are automatically created in Salesforce, as mentioned in the "Launching calls from Salesforce" chapter. Those fields contain a hyperlink to the outbound call receiver included in this application. The outbound call receiver listens by default in port 5534.

If another application in your computer is using that port number, you will see the following message when the Salesforce Plug-in starts.

![](_page_23_Picture_109.jpeg)

**Screenshot 19 – Port already in use message**

We recommend that you reconfigure the conflicting application to use another port number. If you can't do it you will need to change the configuration of this application in every computer running 3CX Assistant CRM Integration in your company. This is because the port number is stored in the custom fields created in Salesforce, and those

![](_page_24_Picture_0.jpeg)

custom fields are shared between all Salesforce accounts in your company, and thus are used by every computer running 3CX Assistant CRM Integration in your company.

In order to change the port number, do the following:

- 1. Ensure that every computer in your company is not running 3CX Assistant CRM Integration
- 2. Login to Salesforce using the web interface
- 3. Go to Setup  $\rightarrow$  App Setup  $\rightarrow$  Customize  $\rightarrow$  Contacts  $\rightarrow$  Fields
- 4. At the bottom of that page you will find the custom fields created (Call *PhoneType* via 3CX). Delete every one of these custom fields.
- 5. Go to Setup  $\rightarrow$  App Setup  $\rightarrow$  Customize  $\rightarrow$  Leads  $\rightarrow$  Fields
- 6. At the bottom of that page you will find the custom fields created (Call *PhoneType* via 3CX). Delete every one of these custom fields.
- 7. Open the configuration file located in "C:\Documents and Settings\UserName\ \Application Data\3CX Assistant CRM Integration\ 3CX Assistant CRM Integration.ini" and change the parameter "OutboundCallsPort" in section "Salesforce Plug-in". Ensure that the new port number is not being used in every computer that needs to run 3CX Assistant CRM Integration in your company.
- 8. Repeat the previous step in every computer that needs to run 3CX Assistant CRM Integration in your company.
- 9. Start 3CX Assistant CRM Integration in every computer. Custom fields will be automatically created again, now pointing to the new port number. You will have to follow the steps described in the "Launching calls from Salesforce" chapter in order to make custom fields visible in the Salesforce web interface.